**การออกแบบการแสดงผล**

**บทที่ 5** 

การออกแบบการแสดงผลของระบบลงทะเบียนลวงหนาผานระบบอินเทอรเน็ต ของ มหาวิทยาลัยแมฟาหลวงผูศึกษาไดออกแบบระบบเพื่อลดความซับซอน และงายตอการใชงาน อีก ทั้ง ระบบนี้ผู้ศึกษาได้ออกแบบระบบให้ใช้ร่วมกับระบบบริการการศึกษาของมหาวิทยาลัยแม่ ฟ้าหลวง ซึ่งมีระบบตรวจสอบการเข้ารหัสก่อนใช้งานอยู่แล้ว จึงได้ออกแบบการแสดงผล โดย

เริ่มตนในสวนของระบบลงทะเบียนลวงหนาแบงออกไดดังนี้

5.1 การออกแบบจอภาพบนเว็บเพจ สําหรับนักศึกษา

- 5.1.1 การออกแบบจอภาพลงทะเบียนล่วงหน้า
- 5.1.2 การออกแบบจอภาพคนหารายวิชา
- 5.1.3 การออกแบบจอภาพแสดงรายวิชาที่คนหา
- 5.1.4 การออกแบบจอภาพแสดงรายวิชาที่เลือก
- 5.1.5 การออกแบบจอภาพตรวจสอบกอนการยืนยันการลงทะเบียนลวงหนา
- 5.1.6 การออกแบบจอภาพรายงานผลการลงทะเบียนเรียนสําหรับนักศึกษา
- 5.1.7 การออกแบบจอภาพใบแจงยอดการชําระเงิน
- 5.2 การออกแบบจอภาพบนเว็บเพจ สําหรับอาจารย
	- 5.2.1 การออกแบบจอภาพหน้าหลักของอาจารย์
	- 5.2.2 การออกแบบจอภาพการตรวจสอบนักศึกษาลงทะเบียนลวงหนา
	- 5.2.3 การออกแบบจอภาพรายงานผลการลงทะเบียนเรียนสําหรับอาจารย
- $\mathrm{D}\mathrm{O}\mathrm{V}$  1  $\mathrm{C}$  5.2.4  $\mathrm{C}$ การออกแบบจอภาพรายวิชาที่สอน  $\mathrm{V}$  2 1
	- 5.3 การออกแบบจอภาพ สำหรับเจ้าหน้าที่
		- 5.3.1 การออกแบบจอภาพหลักระบบจัดการขอมูล
			- 1) การออกแบบจอภาพกําหนดรายวิชาที่เปดสอน
			- 2) การออกแบบจอภาพย้ายตอนเรียนเป็นชุด
			- 3) การออกแบบจอภาพ Random ตามรายวิชา
			- 4) การออกแบบจอภาพคํานวณคาใชจาย
- 5.3.2 การออกแบบจอภาพหลักรายงานขอมูล
	- 1) การออกแบบจอภาพสรุปจํานวนนักศึกษาที่ลงทะเบียนลวงหนา
	- 2) การออกแบบจอภาพรายชื่อนักศึกษาที่ลงทะเบียนลวงหนา
	- 3) การออกแบบจอภาพผลการลงทะเบียนรายบุคคล
	- 4) รายงานรายชื่อนักศึกษาลงทะเบียนเรียนแตละรายวิชา (Student Registration List)
- 5.3.3 การออกแบบจอภาพหลักสถิติ

REACTES AND

### 5.3.4 การออกแบบจอภาพหลักขอมูลระบบ

#### **5.1 การออกแบบจอภาพบนเว็บเพจ สําหรับนักศึกษา**

## **5.1.1 การออกแบบจอภาพลงทะเบียนลวงหนา**

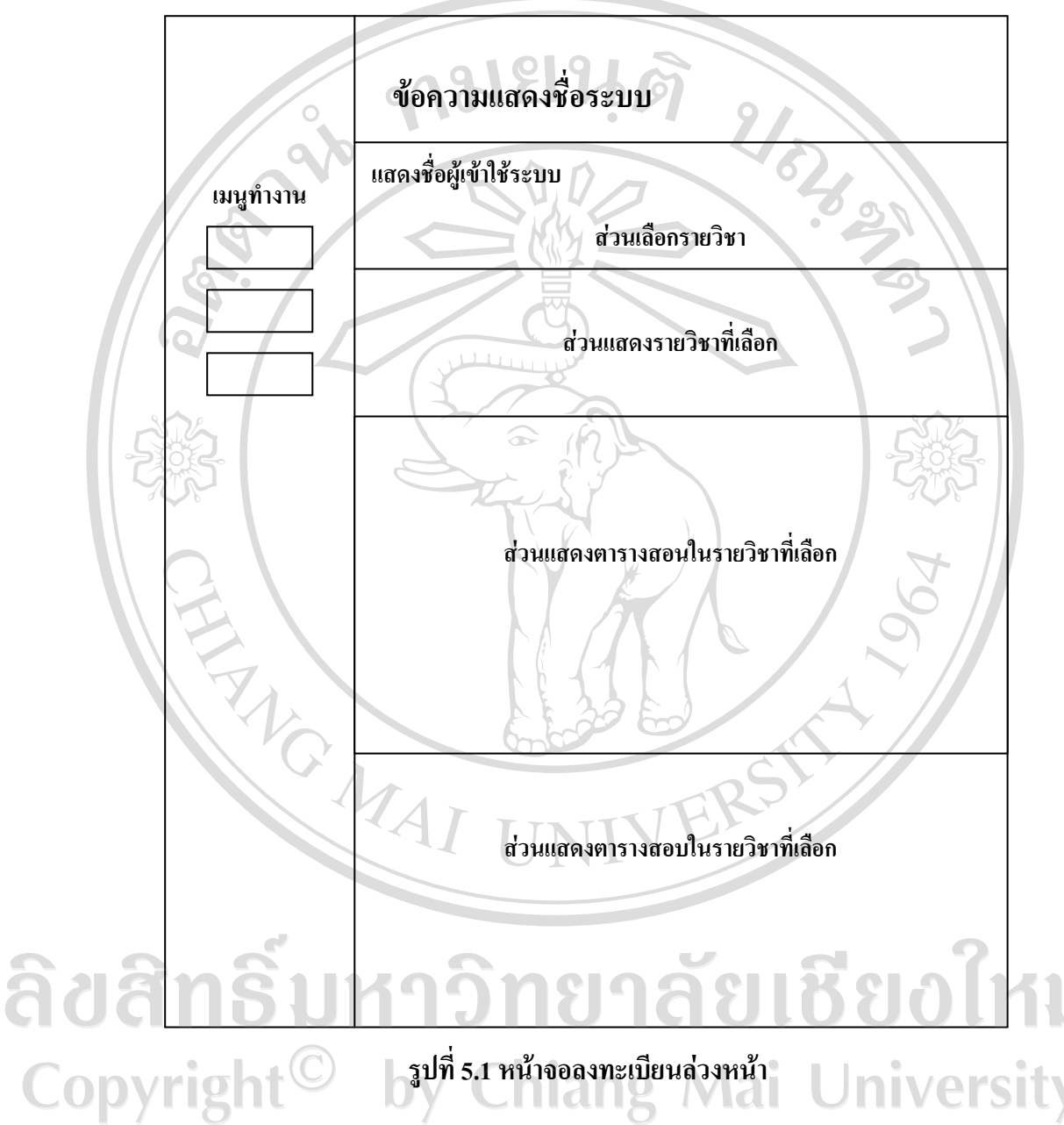

**รูปที่ 5.1 หนาจอลงทะเบียนลวงหนา**

**University** 

จากรูปที่ 5.1 **สวนเลือกรายวิชา** เปนสวนที่ใหใสรหัสรายวิชาและตอนเรียน **สวนแสดง รายวิชาที่เลือก** จะเปนสวนที่แสดงรายวิชาที่เลือก ซึ่งสวนนี้จะสามารถแกไขขอมูลรายวิชาที่ไม ตองการได**สวนแสดงตารางสอนในรายวิชาที่เลือก**เปนตารางแสดงตารางเรียนในรายวิชาที่เลือกไว **สวนแสดงตารางสอบในรายวิชาที่เลือก**เปนสวนที่แสดงรายวิชาที่เลือกพรอมดวยเวลาสอบกลางภาค และปลายภาค

#### **5.1.2 การออกแบบจอภาพคนหารายวิชา**

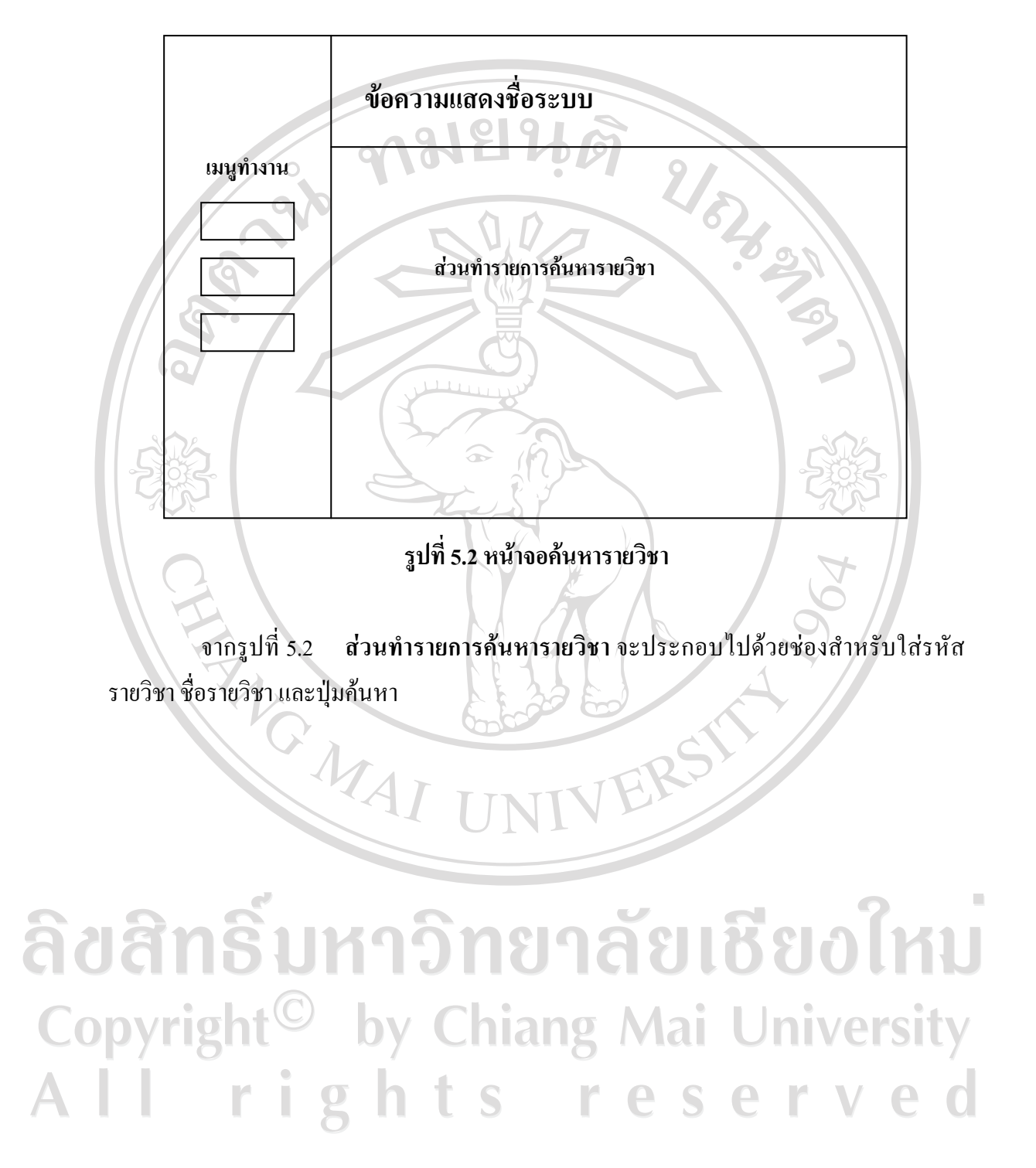

## **5.1.3 การออกแบบจอภาพแสดงรายวิชาที่คนหา**

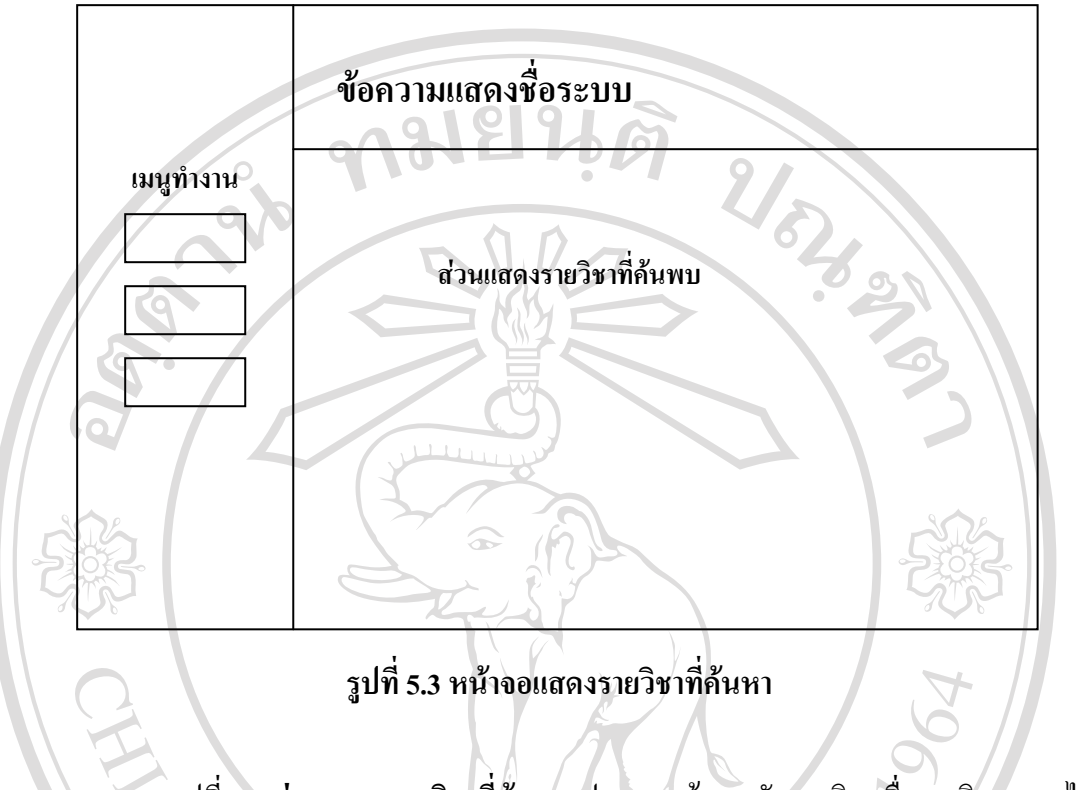

จากรูปที่ 5.3 **สวนแสดงรายวิชาที่คนพบ** ประกอบดวยรหัสรายวิชา ชื่อรายวิชาภาษาไทย ภาษาอังกฤษ จํานวนหนวยกิต และเวลาเรียน ซึ่งสวนนี้สามารถเลือกรายวิชาไดโดยการคลิกเลือกที่ รหัสรายวิชา MAI UNI

### **5.1.4 การออกแบบจอภาพแสดงรายวิชาที่เลือก**

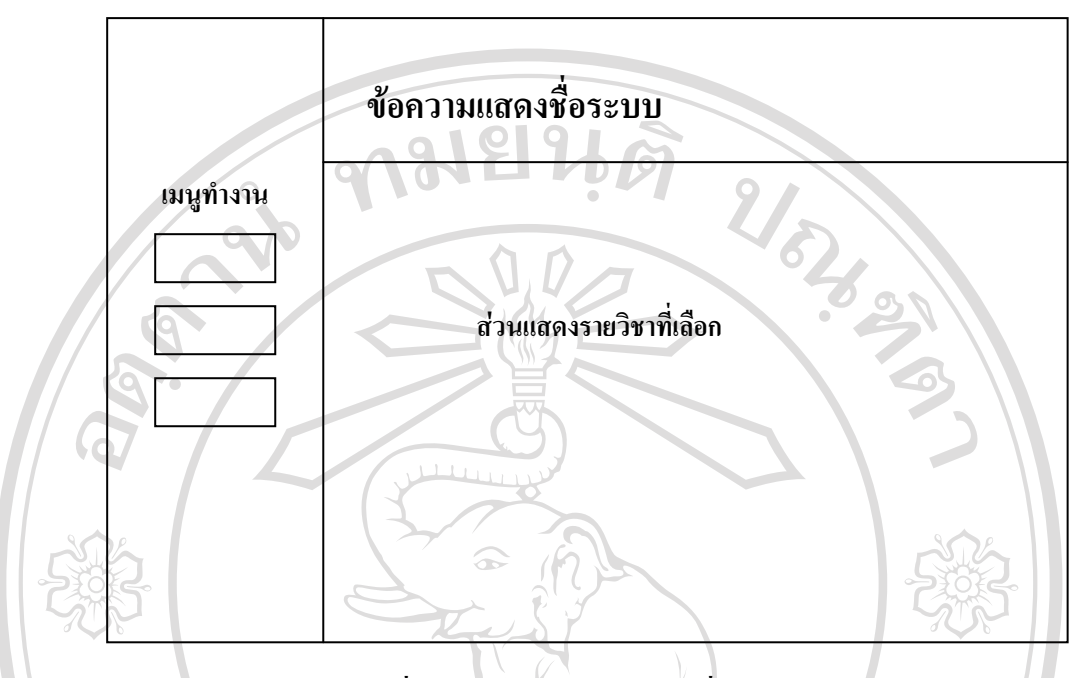

**รูปที่ 5.4 หนาจอแสดงรายวชาท ิ ี่เลือก**

จากรูปที่ 5.4 **สวนแสดงรายวิชาที่เลือก** ประกอบดวย รหัสรายวิชา ชื่อรายวิชาภาษาไทย ภาษาอังกฤษ จํานวนหนวยกิต ตอนเรียน เวลาเรียน วัน เวลาสอบ อาจารยผูสอน หองเรียน ซึ่งสวนนี้ จะมีปุมใหสามารถเลือกเพื่อเปนรายวิชาลงทะเบียนลวงหนาได

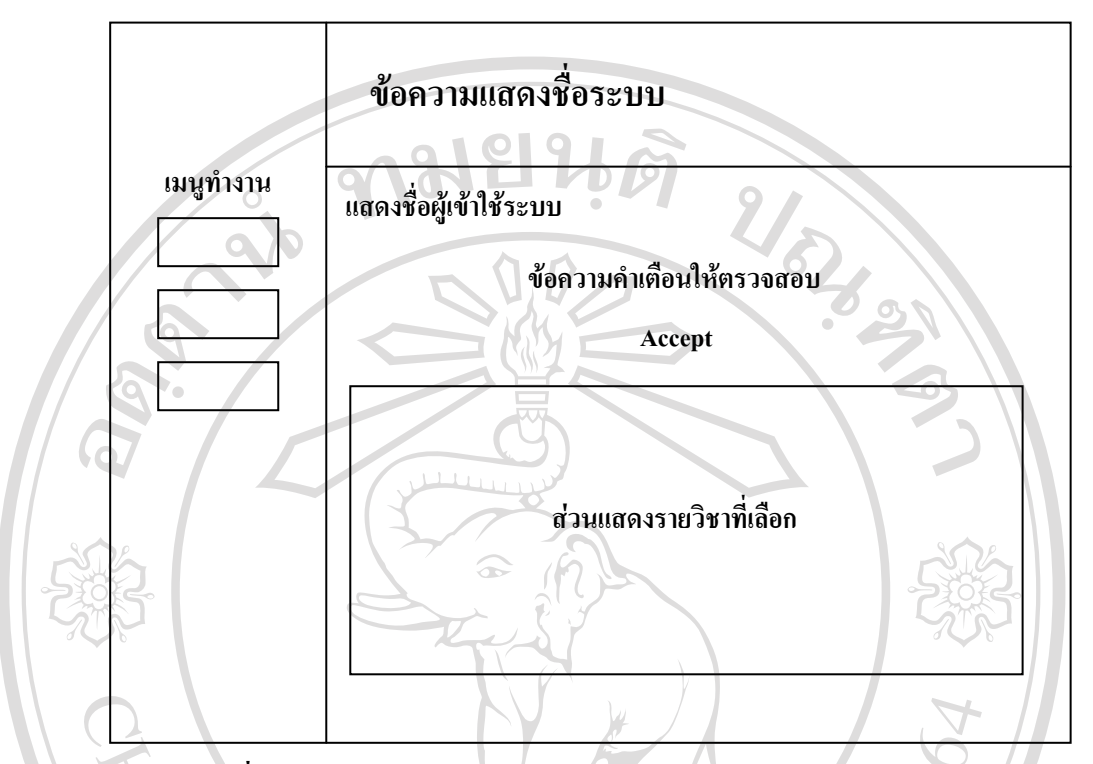

#### **5.1.5 การออกแบบจอภาพตรวจสอบกอนการยืนยันการลงทะเบียนลวงหนา**

**รูปที่ 5.5 หนาจอตรวจสอบกอนการยืนยนการลงทะเบ ั ียนลวงหนา**

จากรูปที่ 5.5 **สวนแสดงรายวิชาที่เลือก** ประกอบดวย รหัสรายวิชา ชื่อรายวิชาภาษาไทย ภาษาอังกฤษ จํานวนหนวยกิต ตอนเรียน **ปุม Accept** มีไวสําหรับยืนยันผลการทํารายการ

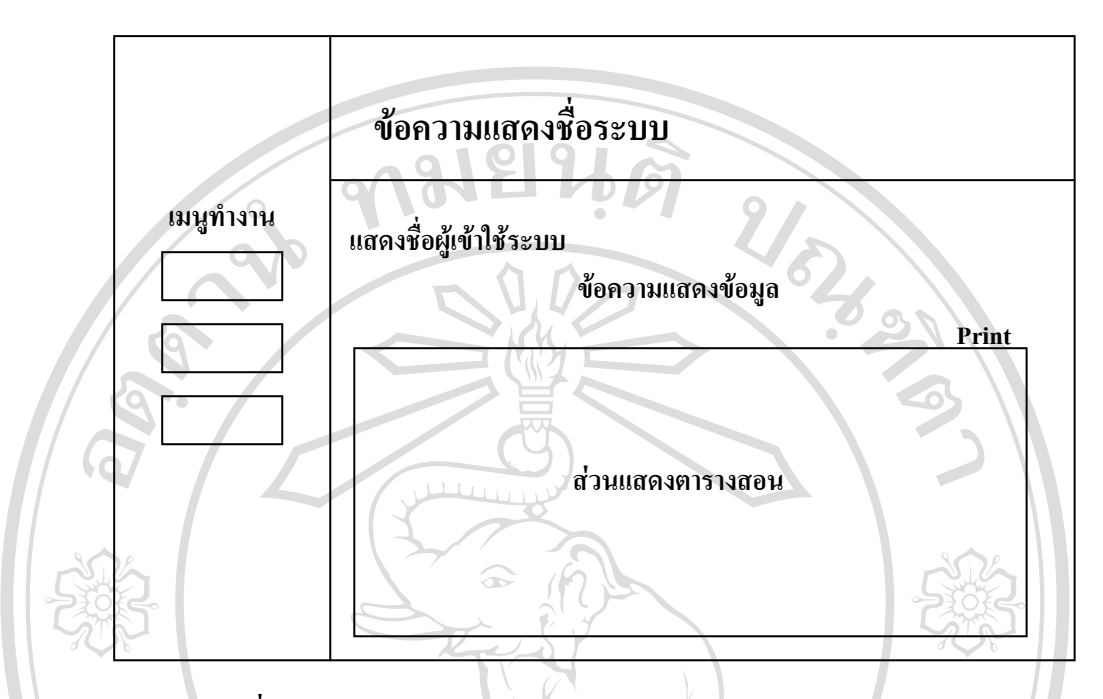

#### **5.1.6 การออกแบบจอภาพรายงานผลการลงทะเบียนเรียนสําหรับนักศึกษา**

**รูปที่ 5.6 หนาจอรายงานผลการลงทะเบียนเรียนสําหรับนักศึกษา**

จากรูปที่ 5.6 **สวนแสดงตารางสอน** ประกอบดวย รหัสรายวิชา ชื่อรายวิชาภาษาไทย ภาษาอังกฤษ จํานวนหนวยกิต ตอนเรียน **Print**จะสามารถคลิกเลือกเพื่อพิมพรายงานใบแจงยอด การชําระเงินได MAI UNI

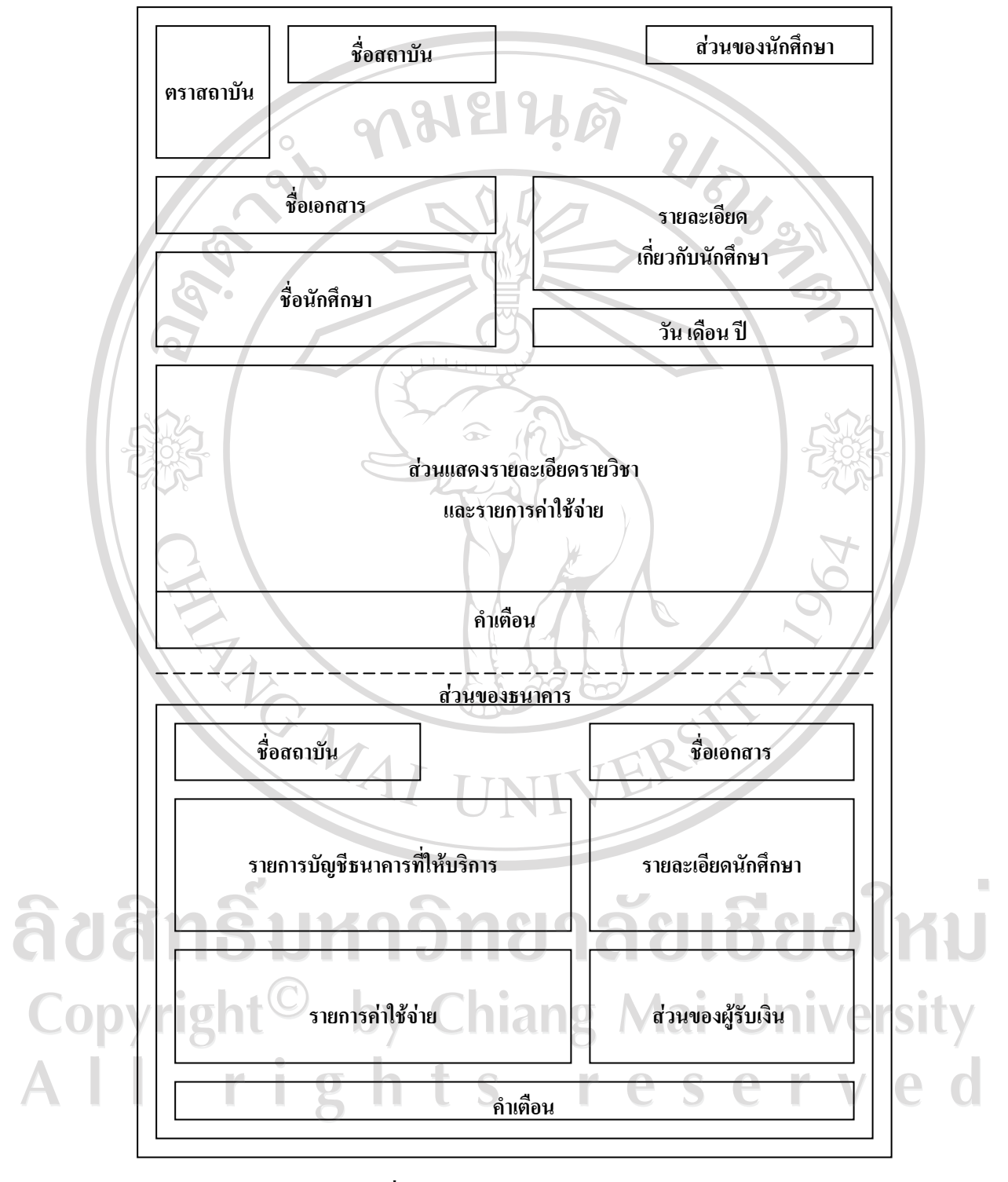

## **5.1.7 การออกแบบจอภาพใบแจงยอดการชําระเงิน**

**รูปที่ 5.7 หนาจอใบแจงยอดการชําระเงิน**

จากรูปที่ 5.7 **สวนแสดงรายละเอียดรายวิชาและรายการคาใชจาย** จะประกอบดวยลําดับ รายการ จํานวนเงิน จํานวนเงินรวม **รายละเอียดเกี่ยวกับนักศึกษา** จะประกอบไปดวย ปการศึกษา ภาคการศึกษาที่ลงทะเบียนเรียน เลขที่ทํารายการ รหัสประจําตัวนักศึกษาและชื่อสาขาวิชาที่ศึกษา **รายการคาใชจาย** ประกอบดวย กําหนดการชําระเงิน จํานวนเงินเปนตัวเลข และจํานวนเงินเปน ตัวอักษร **สวนของผูรับเงิน** ประกอบดวย ชองสําหรับลงลายมือชื่อผูรับเงิน หรือผูรับมอบอํานาจ

**5.2 การออกแบบจอภาพบนเว็บเพจ สําหรับอาจารย 5.2.1 การออกแบบจอภาพหนาหลักสําหรับอาจารย**

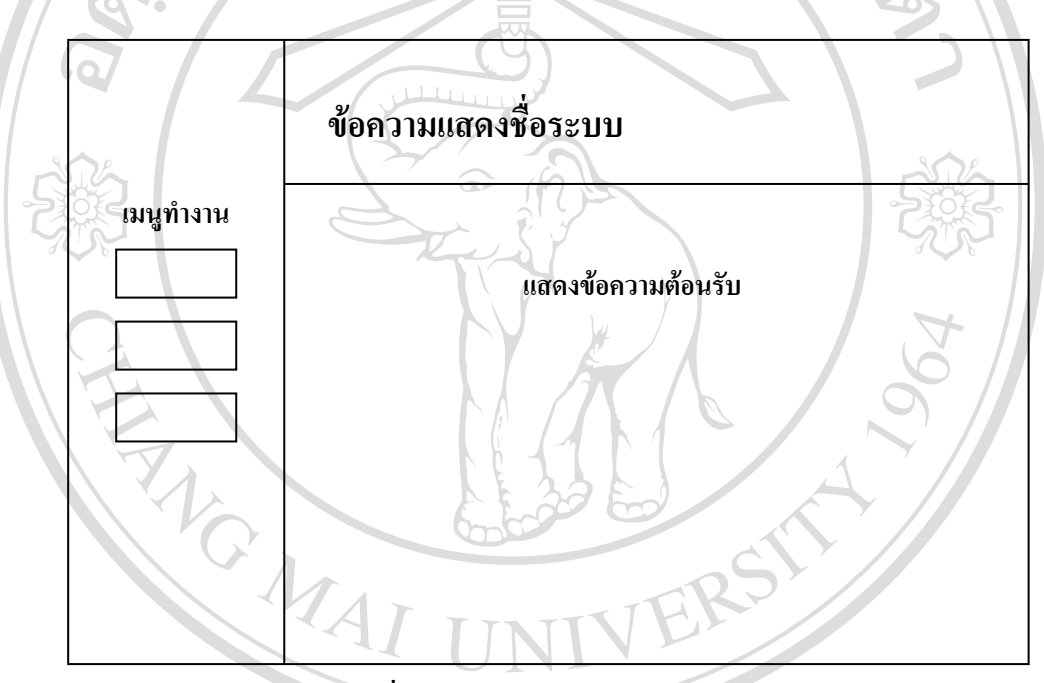

### **รูปที่ 5.8 หนาจอหลักสําหรับอาจารย**

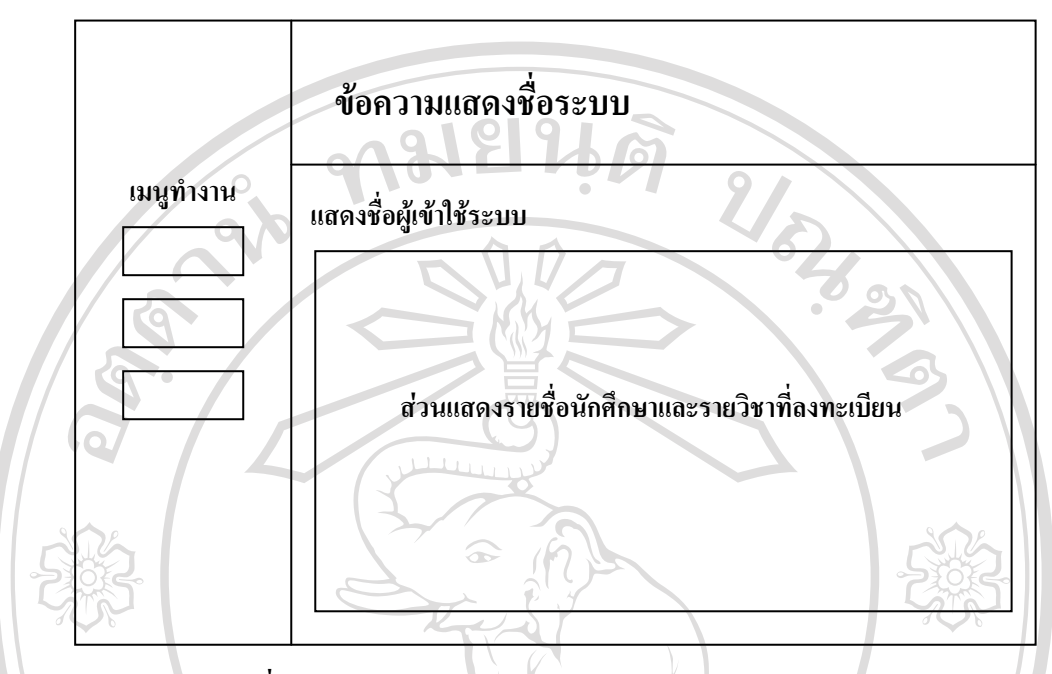

### **5.2.2 การออกแบบจอภาพการตรวจสอบนักศึกษาลงทะเบียนลวงหนา**

**รูปที่ 5.9 หนาจอการตรวจสอบนักศึกษาลงทะเบียนลวงหนา**

จากรูปที่ 5.9 **สวนแสดงรายชื่อนักศึกษาและรายวิชาที่ลงทะเบียนเรียน** จะประกอบดวย ลําดับ รายชื่อนักศึกษาในความดูแลระดับการศึกษา รายการรายวิชาที่ลงทะเบียนเรียน ความเห็น ซึ่งมีสวนที่ใหสามารถทําการแกไข หรือเห็นชอบ ไดและในสวนนี้จะมี Alert เตือนกรณีที่นักศึกษา ไดทํารายการลงทะเบียนลวงหนาไวแตอาจารยที่ปรึกษายังมิไดใหความเห็นชอบ

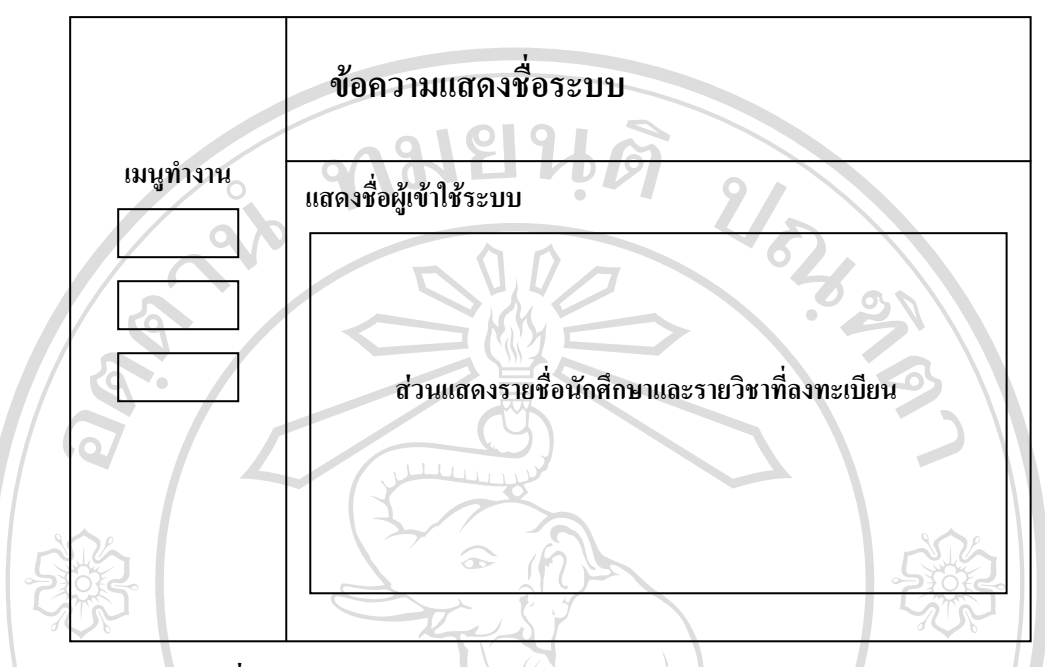

### **5.2.3 การออกแบบจอภาพรายงานผลการลงทะเบียนเรียนสําหรับอาจารย**

**รูปที่ 5.10 หนาจอรายงานผลการลงทะเบียนเรียนสําหรบอาจารย ั**

จากรูปที่ 5.10 **สวนแสดงรายชื่อนักศึกษาและรายวิชาที่ลงทะเบียนเรียน** จะประกอบดวย ลําดับ รายชื่อนักศึกษาในความดูแลระดับการศึกษา รายการรายวิชาที่ลงทะเบียนเรียน และรายการ C MAI UNI ค่าใช้จ่าย

#### **5.2.4 การออกแบบจอภาพรายวิชาที่สอน**

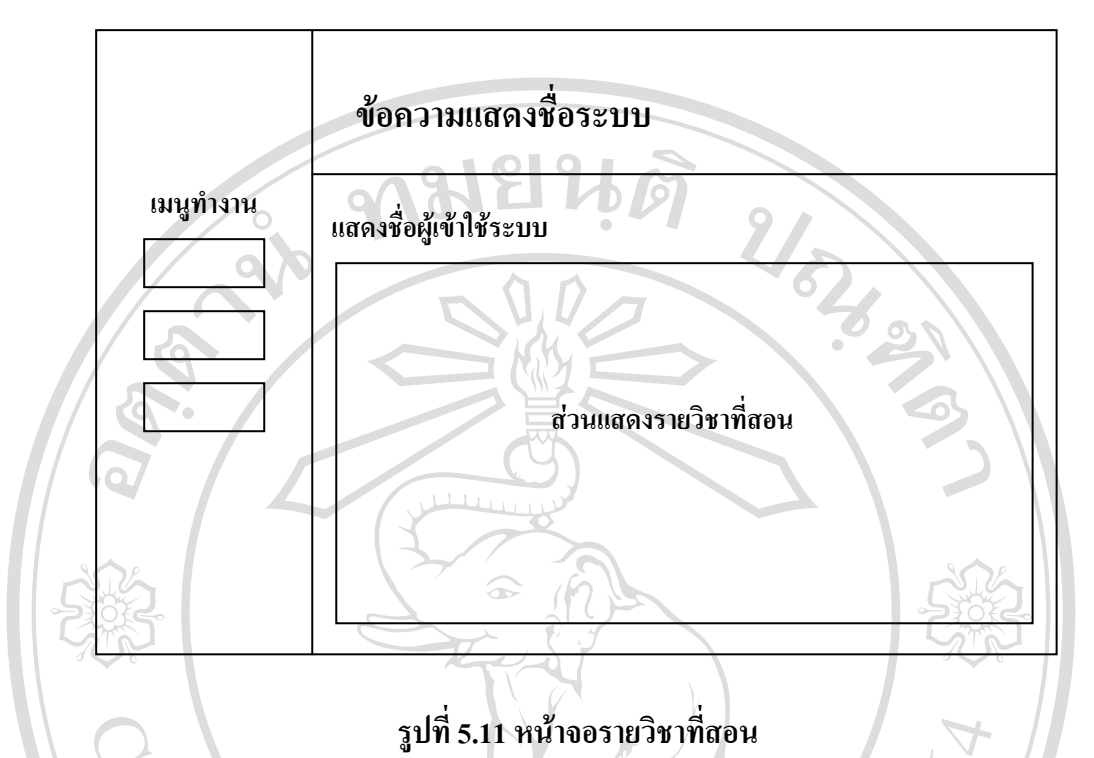

จากรูปที่ 5.11 **สวนแสดงรายวิชาที่สอน** จะประกอบดวยรหัสรายวิชา ชื่อรายวิชา ตอนเรยนี และไอคอนใหเลือกดูรายชื่อนักศึกษา หรือ Download รายชื่อนักศึกษา

VER

ลิขสิทธิ์มหาวิทยาลัยเชียงใหม Copyright<sup>©</sup> by Chiang Mai University All rights reserved

MAI UNI

## **5.3 การออกแบบจอภาพบนโปรแกรมสําเร็จรูป สําหรับเจาหนาที่**

## **5.3.1 การออกแบบจอภาพหลักระบบจัดการขอมูล**

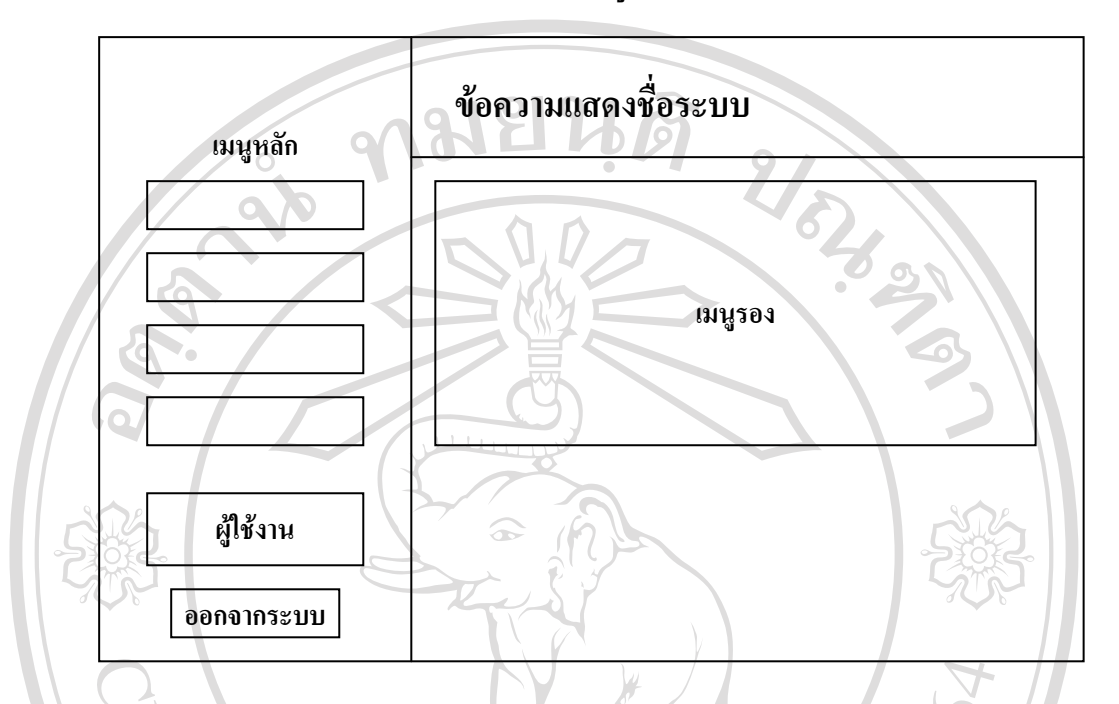

## **รูปที่ 5.12 หนาจอหลักระบบจัดการขอมลู**

จากรูปที่ 5.12 **เมนูรอง** จะประกอบดวยกําหนดรายวิชาที่เปดสอน ยายตอนเรียนเปนชุด Random ตามรายวิชาและคํานวณคาใชจาย

1) การออกแบบจอภาพกําหนดรายวิชาที่เปดสอน

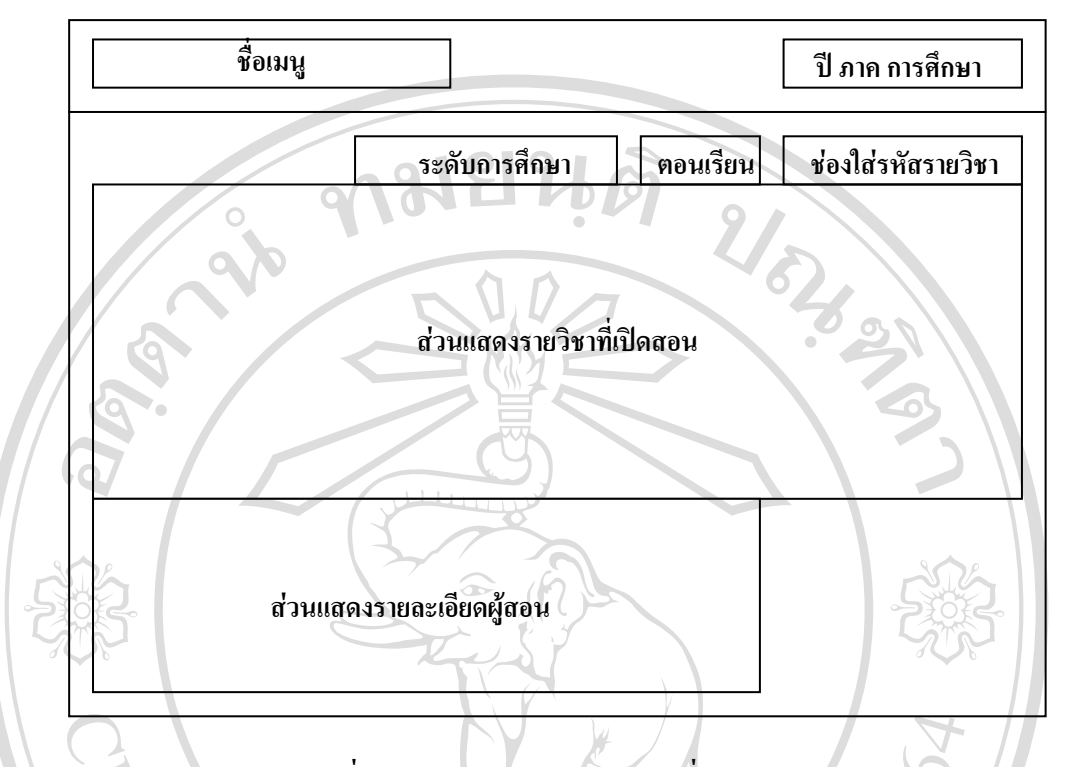

**รูปที่ 5.13 หนาจอกําหนดรายวิชาที่เปดสอน**

จากรูป 5.13 **สวนแสดงรายที่เปดสอน** จะประกอบดวยรหัสรายวิชา ชื่อรายวิชา ตอนเรียน ระดับการศึกษา สถานะรายวิชา จํานวนรับ หมวดรายวิชา **สวนแสดงรายละเอียดผูสอน** ประกอบดวยรายชื่ออาจารยผูสอน ระยะเวลาที่เริ่มสอน จึงถึงสิ้นสุด

#### 2) การออกแบบจอภาพย้ายตอนเรียนเป็นชุด

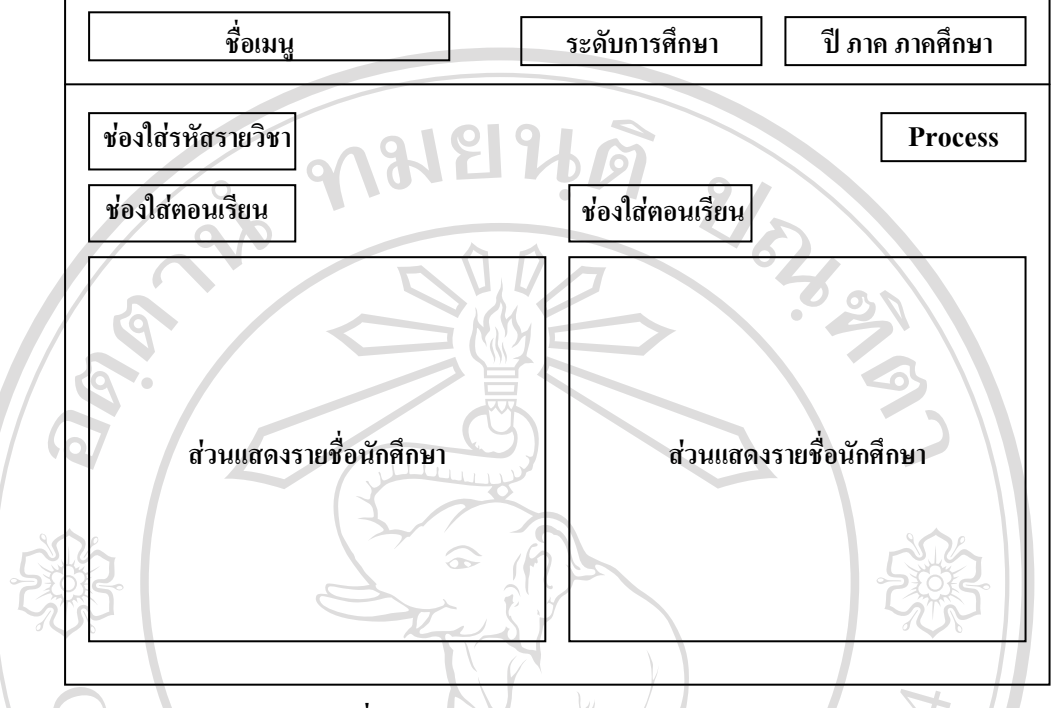

**รูปที่ 5.14 หนาจอยายตอนเรียนเปนชุด**

จากรูปที่ 5.14 **สวนแสดงรายชื่อนักศึกษา** คือสวนที่แสดงรายชื่อนักศึกษาที่ลงทะเบียนเรียน ลวงหนาในตอนเรียนนั้น ERS

3) การออกแบบจอภาพ Random ตามรายวิชา

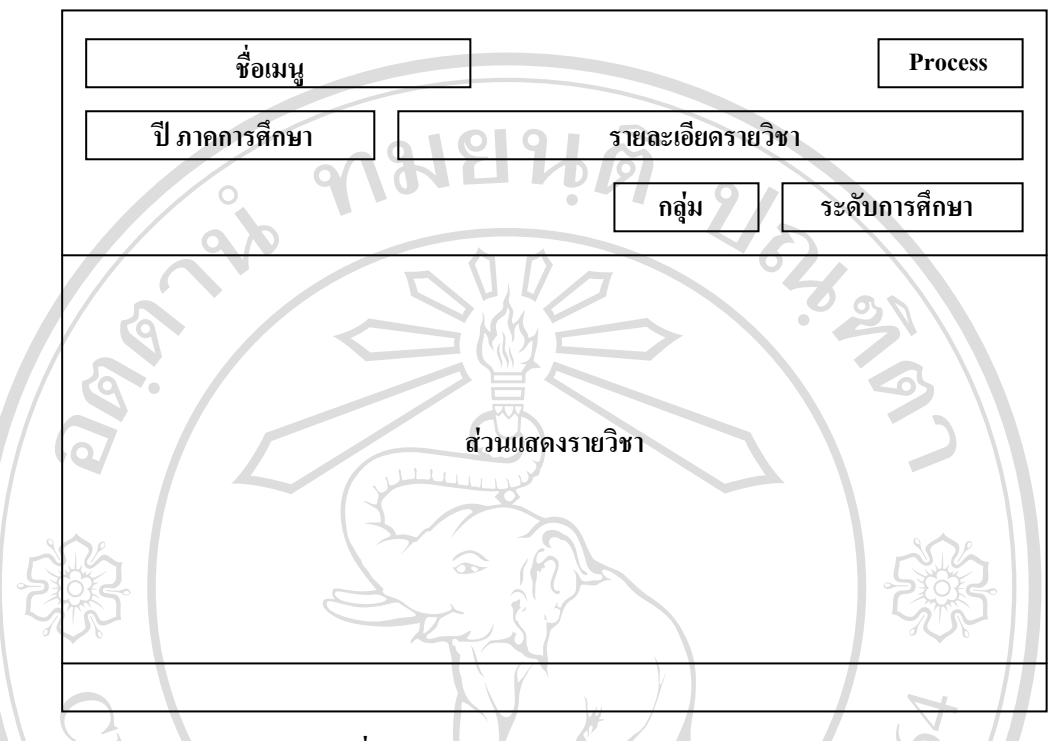

# **รูปที่ 5.15 หนาจอ Random ตามรายวชาิ**

จากรูปที่ 5.15 **สวนแสดงรายวิชา** คือสวนที่แสดงรายรายวิชาที่ตองการ Random ซึ่งสามารถ แกไขจํานวนรับเพื่อ Random ได

#### 4) การออกแบบจอภาพคำนวณค่าใช้จ่าย

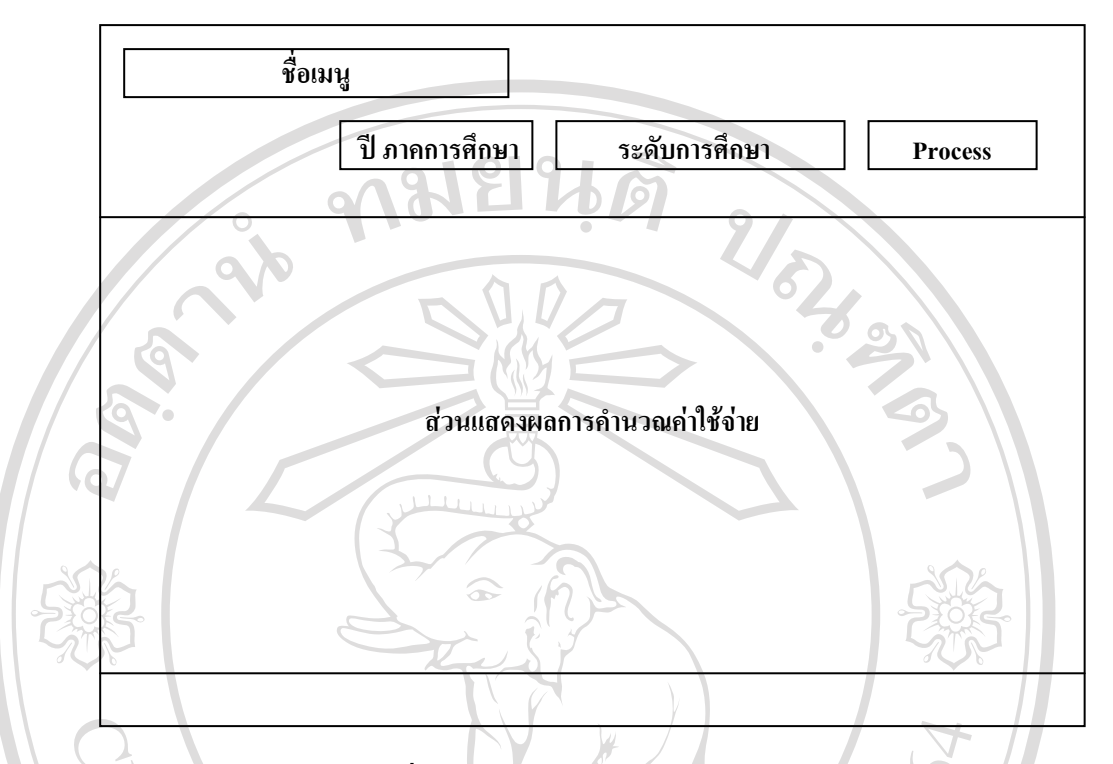

# **รูปที่ 5.16 หนาจอคํานวณคาใชจาย**

จากรูปที่ 5.16 **สวนแสดงผลการคํานวณคาใชจาย** คือสวนที่แสดงรายชื่อนักศึกษาที่ไดรับ อนุมัติใหลงทะเบียนเรียน และรายการคาใชจายจากการคํานวณ

ลิขสิทธิ์มหาวิทยาลัยเชียงใหม Copyright<sup>©</sup> by Chiang Mai University All rights reserved

TINT

#### **5.3.2 การออกแบบจอภาพหลักรายงานขอมูล**

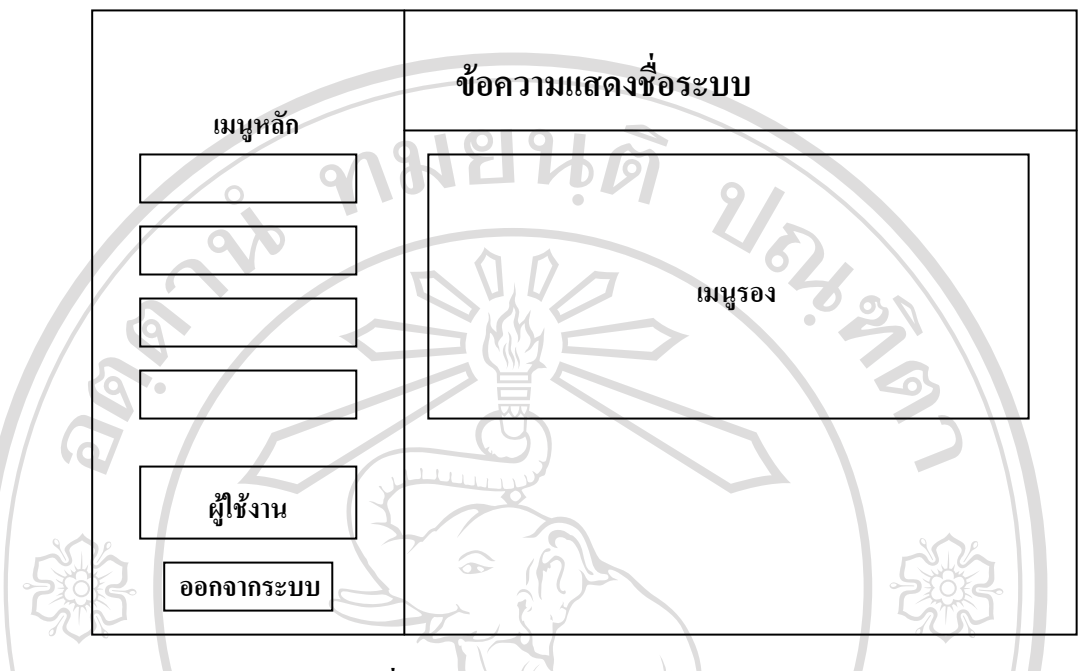

**รูปที่ 5.17 หนาจอหลักรายงานขอมูล**

จากรูปที่ 5.17 **เมนูรอง** จะประกอบดวย สรุปจํานวนนักศึกษาที่ขอลงทะเบียนลวงหนา แยกตามรายวิชา สํานักวิชา รายชื่อนักศึกษาที่ขอลงทะเบียนลวงหนาในแตละรายวิชา ผลการ ลงทะเบียนเรียนรายบุคคลและ Student Registration List

1) การออกแบบจอภาพสรุปจํานวนนักศึกษาที่ลงทะเบียนลวงหนา

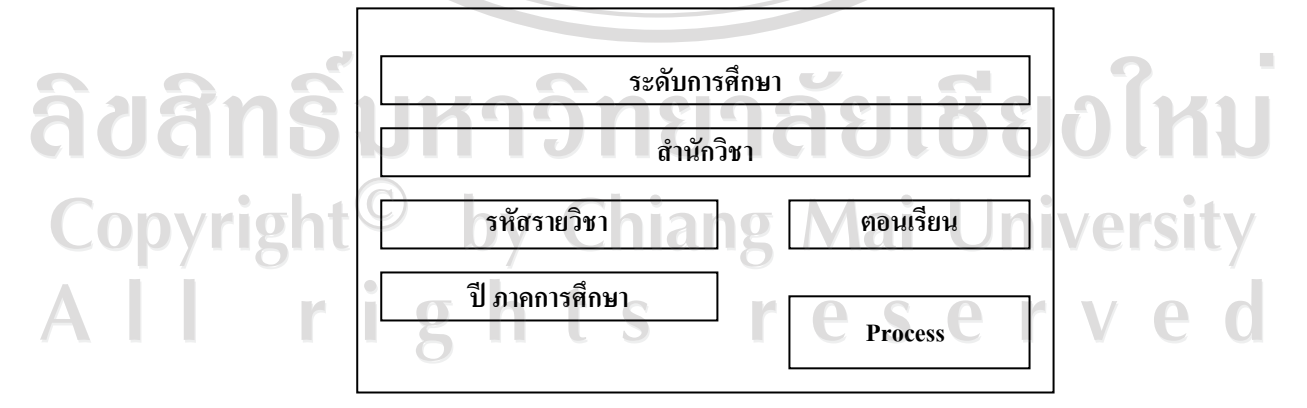

**รูปที่ 5.18 หนาจอสรุปจํานวนนักศึกษาที่ลงทะเบียนลวงหนา**

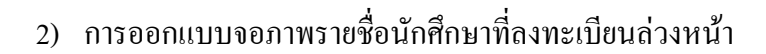

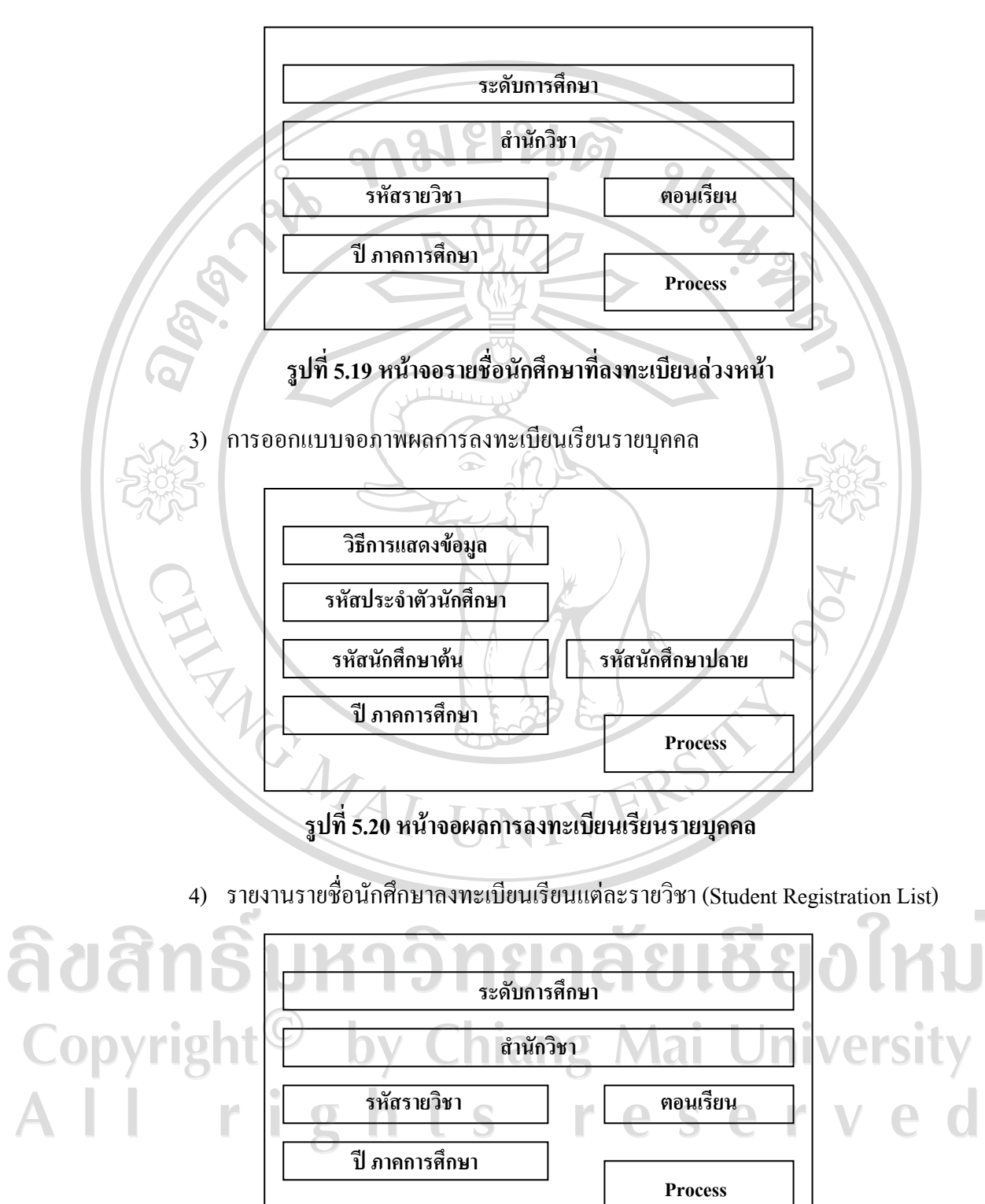

**รูปที่ 5.21 หนาจอStudent Registration List** 

#### **5.3.3 การออกแบบจอภาพหลักสถิติ**

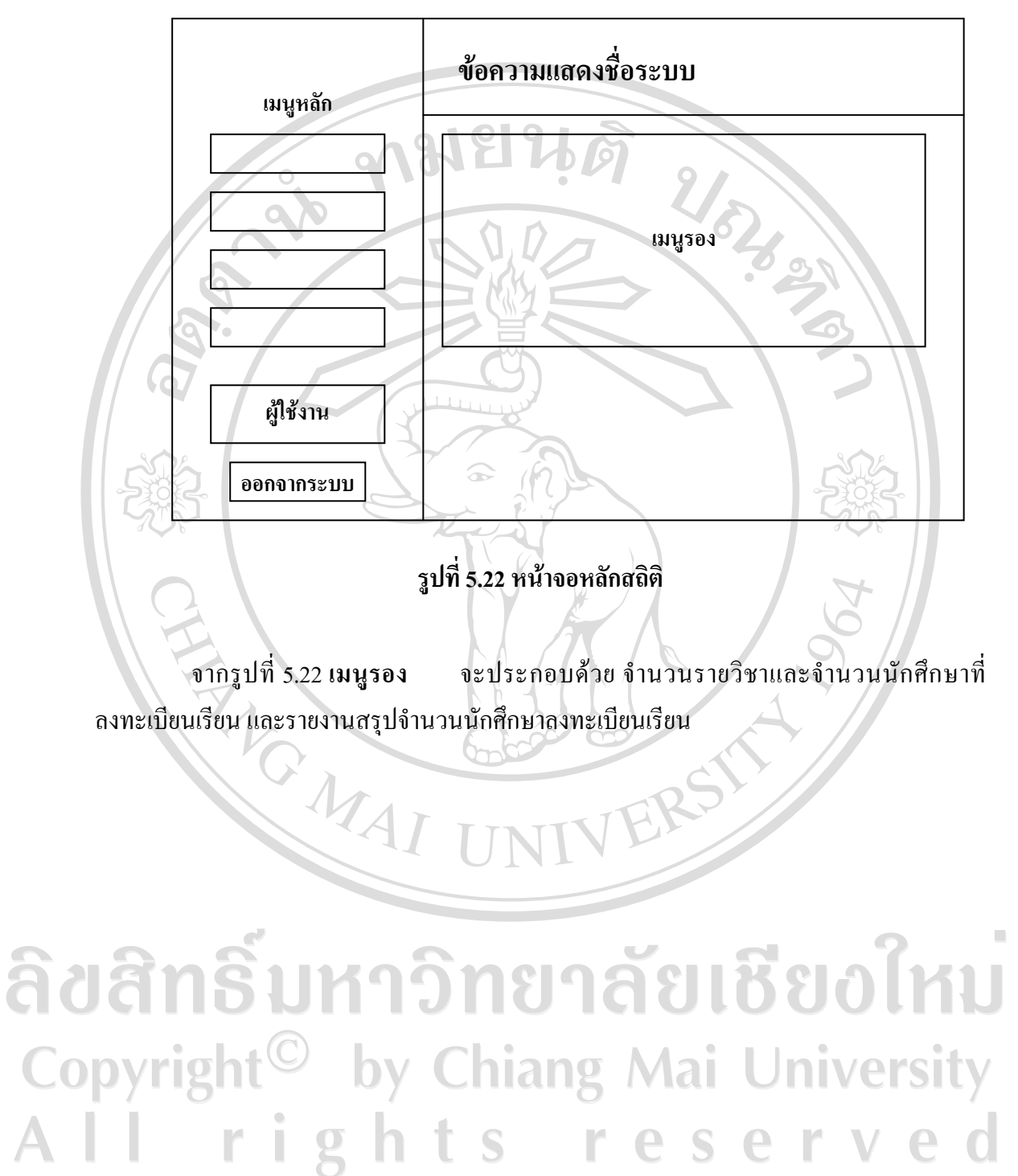

#### **5.3.4 การออกแบบจอภาพหลักขอมูลระบบ**

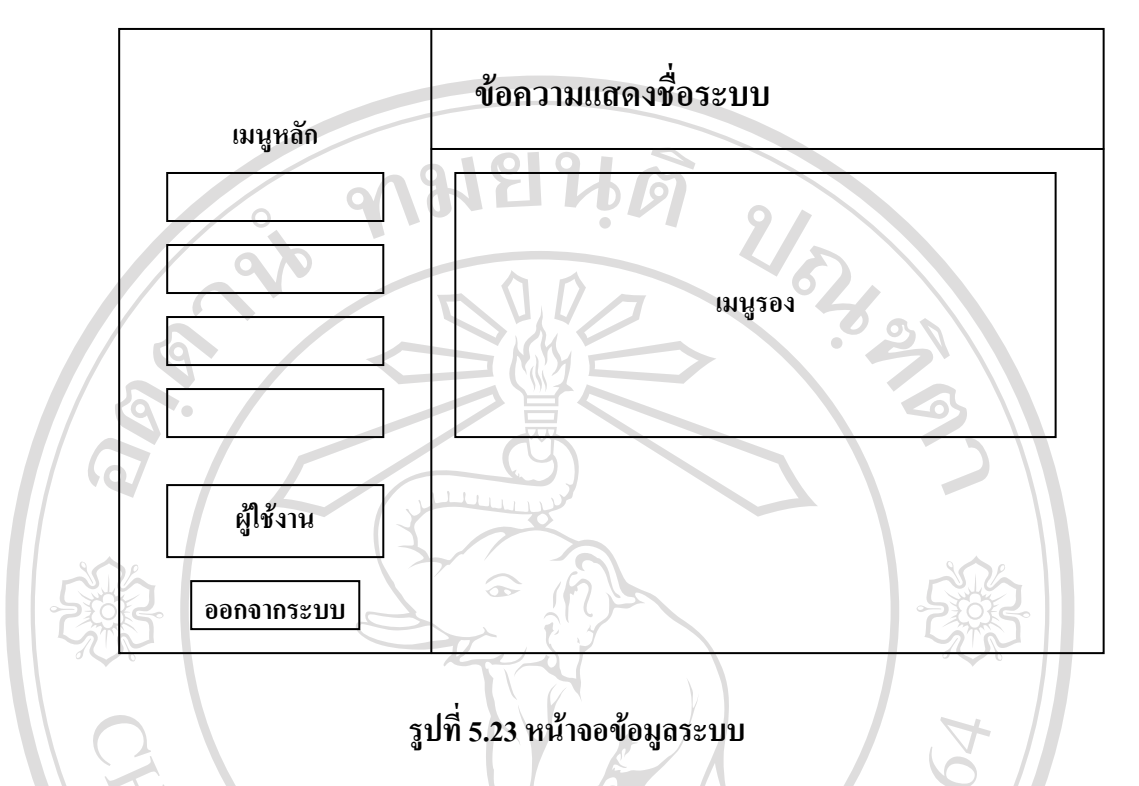

จากรูปที่ 5.23 **เมนูรอง** จะประกอบดวย หมวดปฏิทินการศึกษาและปฏิทินการศึกษา รหัสปฏิทินการศึกษา

ERS